# Secure Shell (SSH)-service inschakelen op 300/500 Series Managed-switches  $\overline{\phantom{a}}$

## Doel

Standaard kan een 300 of 500 Series beheerde switch via een webbrowser worden geconfigureerd. Secure Shell (SSH) stelt de beheerder in staat om de switch te configureren via een opdrachtregel-interface (CLI) met een derdenprogramma. In CLI-modus via SSH kan de beheerder meer geavanceerde configuraties uitvoeren in een beveiligde verbinding. Dit artikel legt uit hoe de SSH-service op de 300/500 Series Managed-switches kan worden ingeschakeld.

#### Toepasselijke apparaten | Software versie

- Sx300 Series | 1.3.0.62 [\(laatste download](https://software.cisco.com/download/home/283019611))
- Sx500 Series | 1.3.0.62 (<u>laatste download</u>)

### SSH-service inschakelen

Stap 1. Meld u aan bij het web configuratie hulpprogramma en kies Beveiliging > TCP/UDPservices. De pagina TCP/UDP Services wordt geopend:

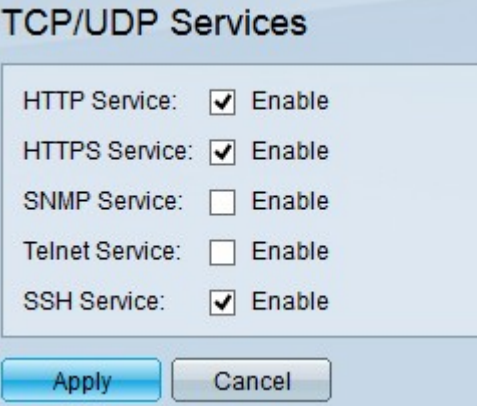

Stap 2. Controleer het aankruisvakje SSH-service om toegang tot de knoppenbalk via SSH mogelijk te maken.

Stap 3. Klik op Toepassen om de SSH-service direct in te schakelen.

## Bekijk een video gerelateerd aan dit artikel...

Klik hier om andere Tech Talks uit Cisco te bekijken